# **DISTRICT GRANT CYCLE FOR ROTARY YEAR '24 – 25 (February 9, 2024)**

### *Introduction*

This document is an overview of the cycle for District Grant in Rotary District 5010. The District Grants discussed here are funded in part by District Designated Funds ("DDF") which our District receives from The Rotary Foundation ("TRF").

The website [www.matchinggrants.org](http://www.matchinggrants.org/) ("Grants Website") is used each step of the way. The Grants Website is used to comply with the rule that all documentation for a District Grant be maintained for five years.

Not everything about the Grants Website is addressed in this document. There are links at the bottom of the opening screen called "*Welcome to the Rotary District Grants Website"* on the Grants Website with more information. They are on a banner of options at the bottom of this screen and called *FAQ*s and *About This Site*. This document will help you navigate to this page and other resources on the Grants Website.

There is also more information about District Grants on the District 5010 Website (the version created by DACdb), which address is [www.district5010.org.](http://www.district5010.org/) To get there, when you are on the home page of the District 5010 website, hover over the **District** tab at the top and choose **Grants**. You arrive at a screen called **Grants** and part way down the page is a section called *Grant Information* which has everything you need to work with your District Grant.

For other questions, contact Paul Paslay, Grants subcommittee chair, at [pwpaslay.Rotary@gmail.com,](mailto:pwpaslay.Rotary@gmail.com) 907-720-8661. During the cycle of your District Grant, you will be assigned to work directly with a member of the Grants subcommittee team. The Grants subcommittee team is mainly here to deal with the financing of a District Grant, and to assist with the grant cycle, and we ask that each club make a reasonable attempt to navigate through the Grants Website before contacting us.

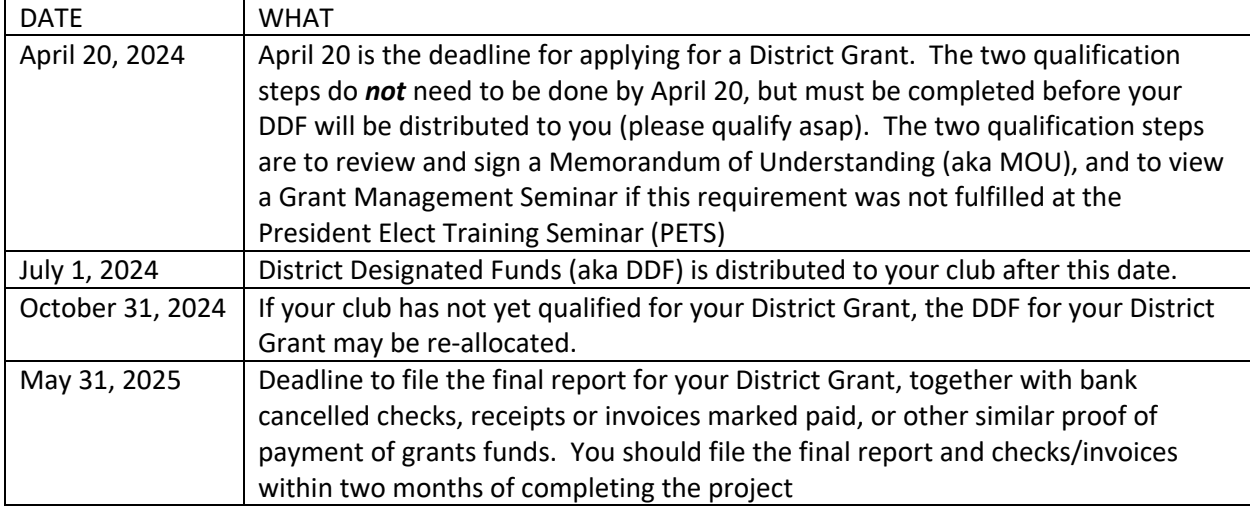

**Important Dates.** Here are some key dates to remember about your District Grant:

### *District Grant Guidelines*

- 1. May be a local or international project;
- 2. Should include active Rotarian participation, and not just write a check;
- 3. The projects should align with TRF mission statement, which is "to enable Rotarians to advance world understanding, goodwill and peace through the improvement of health, the support of education and the alleviation of poverty".
- 4. The request for DDF must be matched at least 1:1 with club contributions; and
- 5. No more than 3 District Grants may be awarded to any one club

District Grants can be used for a wide variety of activities, including but not limited to funding scholarships, supporting vocational training teams, sponsoring volunteer service, providing disaster relief, and carrying out community and international service projects.

# *The two steps to Qualify Your Club for a District Grant*

There are two steps to qualify your club for participation in this TRF program. Each time a club applies for a District Grant:

- 1. At least one club member views a Grant Management Seminar (aka GMS), if the requirement has not been fulfilled at the President Elect Training Seminar (PETS).
- 2. Two club members review and sign (online, please) the Memorandum of Understanding (aka MOU).

### *How to view the Grant Management Seminar*

Go to the **Grant Information** page described above and click on *Grant Management Seminar (aka GMS)- Part 1*, and view it. Then click on **Grant Management Seminar (aka GMS)- Part 2**, and view it. After your view both parts, please email the Grants subcommittee team, or Paul Paslay, that you have done so.

In the past the GMS was given at the President Elect Training Seminar (PETS) in Seattle. The incoming presidents, who are usually most closely involved in choosing the District Grant(s) to complete during their year as president, sit for a seminar. For 2024, and inperson GMS will happen at PETS.

The GMS, Part 1 and Part 2, are not the only ones you can watch. In the Learning Center of the My Rotary section of the Rotary International website, [https://my.rotary.org,](https://my.rotary.org/) there is an excellent Grant Management Seminar. However, this GMS is mostly about Global Grants, and the requirement in this document, to view Part 1 and Part 2, will better acquaint you with the nuts and bolts of a District 5010 District Grant.

## *How to Sign the Memorandum of Understanding (MOU)*

- *1.* On the Grant Information page, click on *Memorandum of Understanding (aka MOU) (rev'd July 1, 2022)* and review this three page document. You may also refer to *the Financial Management Plan (referred to in MOU)*, which is also on the Grant Information page.
- 2. After review, click on *Please sign MOU online here.*
- 3. The screen called *Club Qualification Summary for District 5010 in 2021-22* appears:

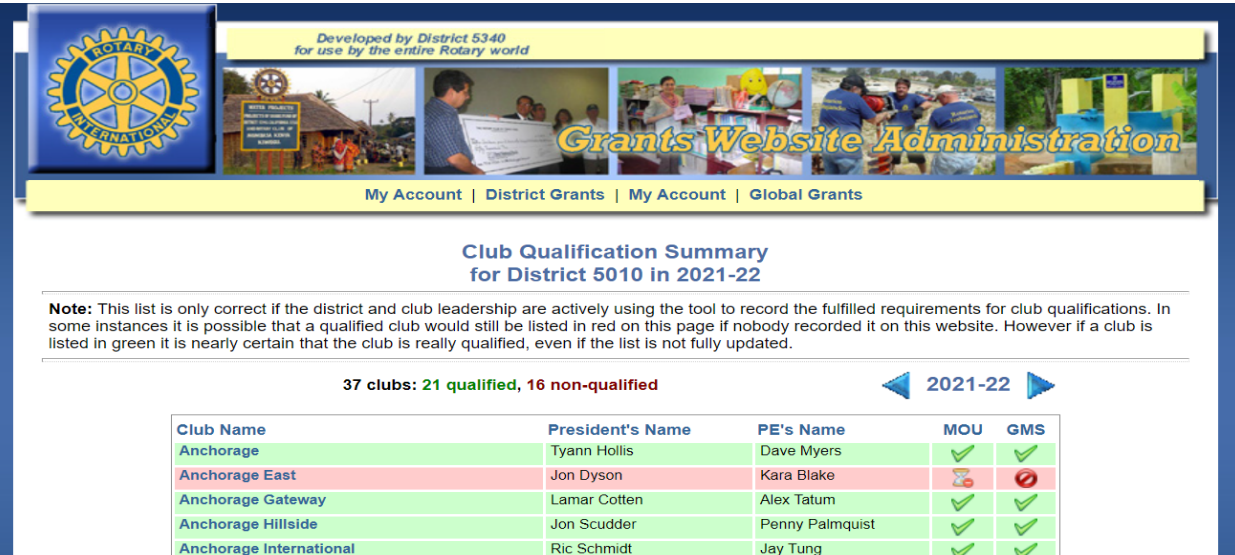

4. Use the blue arrows to select Rotary Year 2024 – 2025

### 5. Click on your Club name. This screen called *Club Qualification Details* appears:

#### **Club Qualification Details Back to list of clubs** Anchorage East Rotary Club, District 5010 in 2022-23 **Requirements Status Comments** Have the 2022-23 and 2023-24 Club Presidents sign the Ø No MOU on file. See instructions below to fix this.  $1<sub>1</sub>$ Memorandum Of Understanding (MOU). Have 1 club member attend the Grants Management No recorded attendance. Attendance is recorded by  $2.$ Seminar. the District Qualification Administrator.

### **Sign the Memorandum Of Understanding (MOU)**

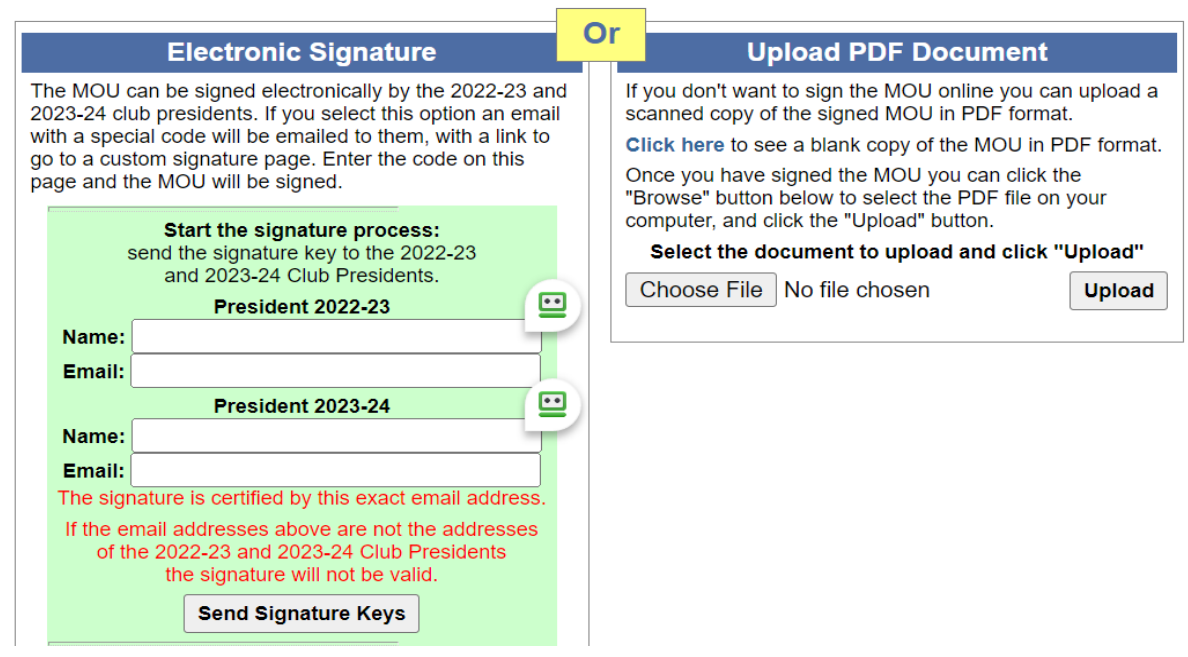

- 6. In the section called *Electronic Signature*, fill in the name and email of your incoming club president and also fill in the name and email of the following year's club president. If you have not designated the president for the following year, use the name and email of your Foundation Chair or a board member willing to sign.
- 7. Click the *Send Signature Keys* button. The Grants Website will send an email to these people providing a link to go and "sign" the MOU by entering a signature key.
- 8. Please do not use the section called *Upload PDF Document*. Although this works, too, it is less time consuming to sign online.

### *How to Apply for the District Grant*

- *1.* Go to the *Grant Information* page and click on *Grants Website (aka [www.matchinggrants.org\)](http://www.matchinggrants.org/)*
- *2.* Click on the large circle under the words *District Grants*. This screen appears:

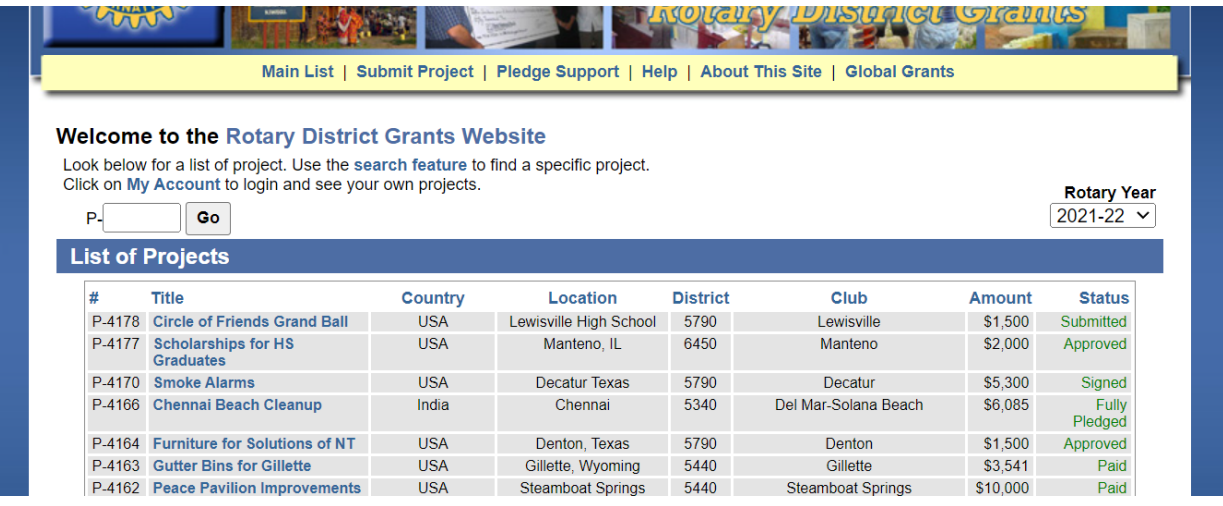

- 3. Choose *Rotary Year 2024-25*
- 4. Click the *Submit Project* option on the yellow banner. This screen appears:

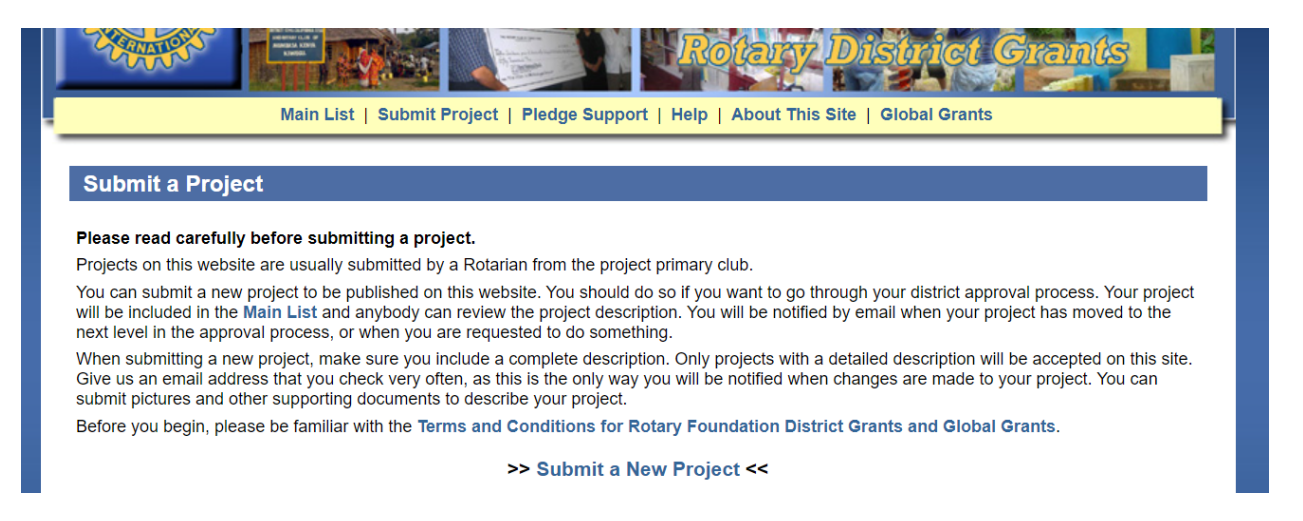

5. Read the text and then click *>>Submit a New Project<<.* This screen appears (two screen shots were needed to display the entire screen):

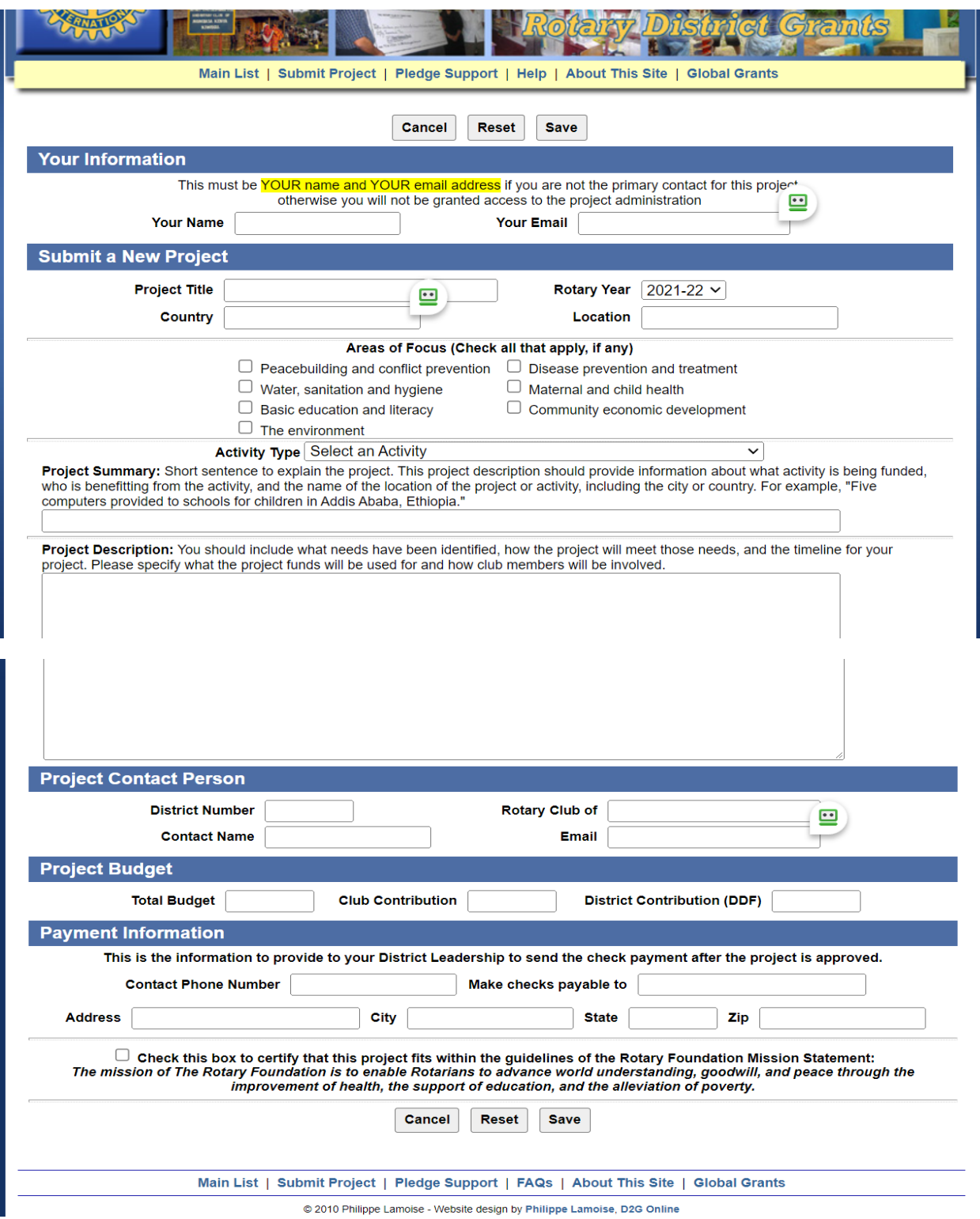

- 6. Complete the application. Some pointers:
	- a. In the *Project Budget* section, *District Contribution (DDF)* cannot exceed *Club Contribution*. *Club Contribution* must match or exceed *District Contribution (DDF).*
	- b. Double check that you chose the 2024-25 Rotary Year on the *Welcome to the Rotary District Grants Website* you landed on above.
	- c. The final report and supporting bank cancelled checks and/or invoices marked paid must be filed within two months after your project is completed, or by May 31, 2023, at the latest. District Grants cannot be extended into Rotary year 2023-24.
- 7. Click *Save* at the bottom of the screen. After you do this, if you need to make changes, click on the *Help* option on the yellow banner, and then click on the *QuickTips* option on the blue banner.
- 8. Your project is given the status *Submitted*. The Grants subcommittee team will then review it. You will be contacted if there is missing information or questions.
- 9. At this time the signature process is started. The person who filled out the application above, also called the primary contact, is one of the signers, and the incoming president is the other signer. If these people are one and the same, another responsible club member should sign.
- 10. After signature your project is given the status *Signed*.
- 11. The Grants subcommittee meets and reviews the applications, usually in late April. Whether a project is approved and how much DDF each District Grant will receive is based on several factors, including but not necessarily limited to:
	- a. Is the Club fully qualified?
	- b. How many people will be impacted by the proposed District Grant?
	- c. What is the impact of the proposed District Grant measured against Rotary's seven areas of focus (even though a District Grant only needs to meet TRF mission statement)?
	- d. What is the Club's track record for implementing and managing District Grants?
	- e. How much will the District Grant involve Rotarian participation?
	- f. What is the Club's contribution history to TRF?
- 12. Clubs are notified whether their project is approved and the amount of DDF they will receive. If a modification, usually a reduction, is made in the DDF proposed to be distributed, then if the Club agrees, the signature process is restarted.
- 13. The Grants subcommittee and District leaders apply to TRF for the sum of the DDF requested by Clubs. The total amount requested is called a block grant. Your DDF may be spent only after the block grant is approved by TRF. The District Grants treasurer will disburse DDF to the Clubs shortly after July 1.
- 14. After the DDF is disbursed, your project is given the status *Paid*.

### *Making updates to a District Grant Project*

Please keep the Grants subcommittee team updated about your project. You can add information or specify changes to the project description by taking these steps:

1. Go to your project page, which looks like this:

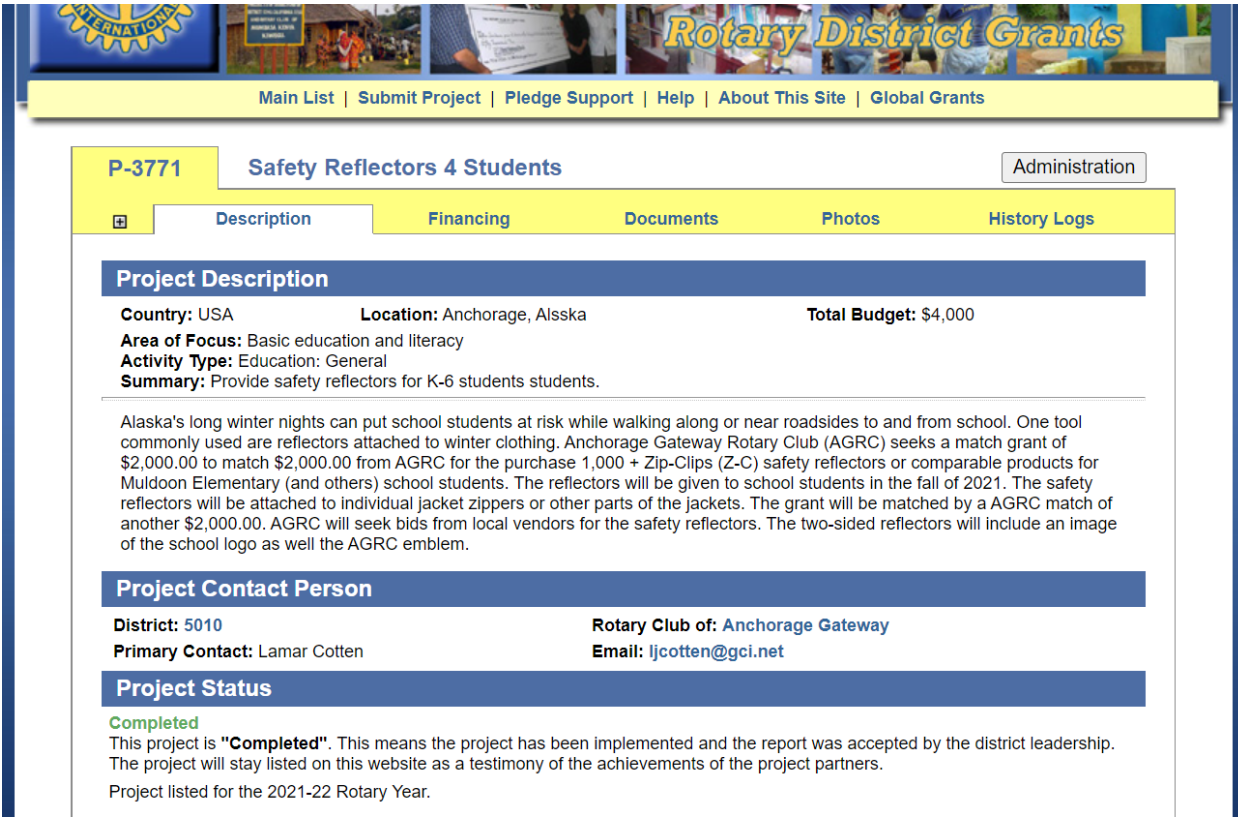

- 2. Be sure you are on the *Description* tab.
- 3. Click the *Administration* button in the upper right section of the screen.

4. Then click on the *Edit Project Page* button and this screen appears:

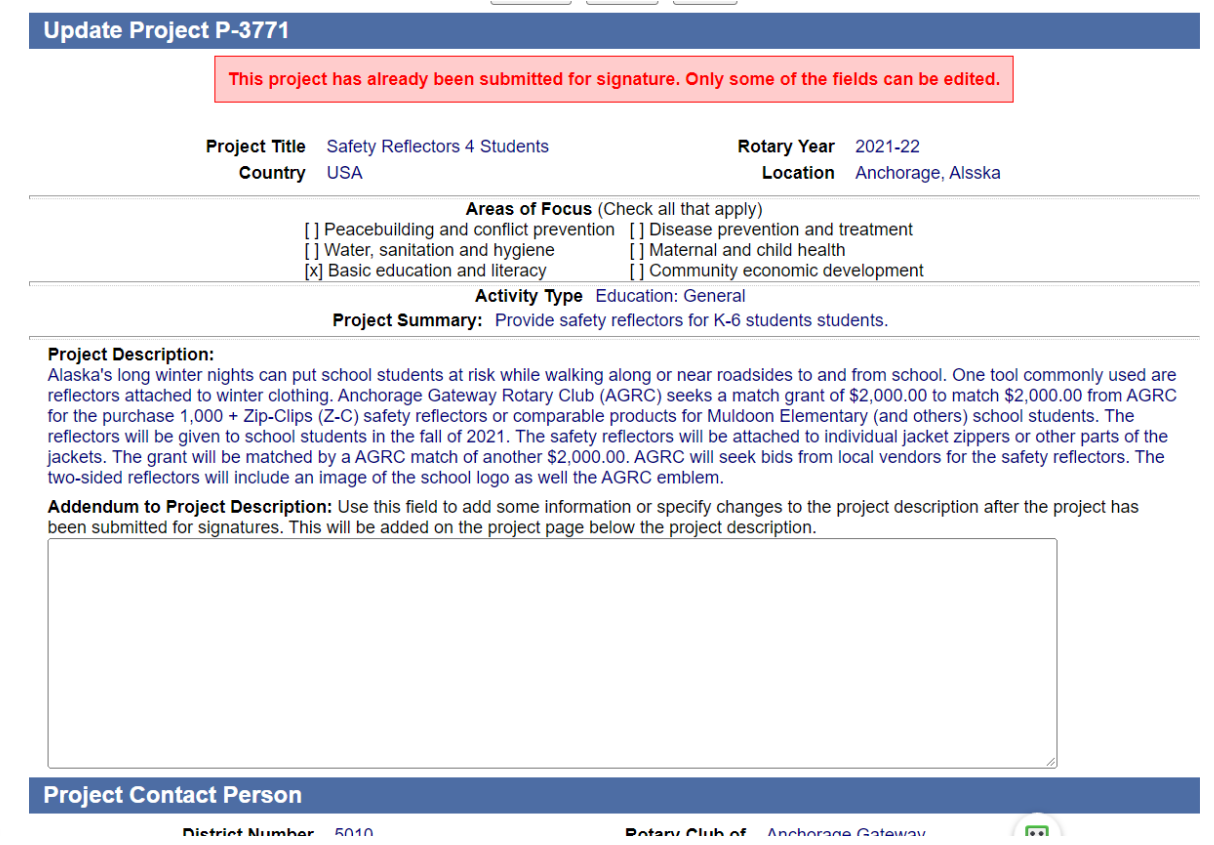

- 5. Note that each of the five tabs has a screen "behind" it which appear when you click the *Administration* button. For instance, the screen "behind" the *Documents* tab allows you to upload documents, and the screen "behind" the *Photos* tab allows you to upload photos. Please use these functions to better display your project.
- 6. Files uploaded to the *Documents* tab must be in PDF format. Files uploaded to the *Photos* tab do not have to be in PDF format.
- 7. The *History Logs* tab is used to add significant information about the grant.
- 8. If there are no updates to your project page for 6 months, you will receive an email from the Grants Website inquiring of the status. If you receive this email, please take the time to review the progress of your project, add photos or documents, a *History Logs* entry, as appropriate.
- 9. The Grants Website is not as smooth as, say, the Amazon website (obviously). It does work, but it has a "personality". For instance, when you upload a file to the *Documents* tab, the files may not show up right away. Please wait at least a day and try again. If your files still do not show up after a couple of attempts, contact the Grants subcommittee!

## *Preparing the Final Report*

Once your project is completed, please upload all your final documents to the *Documents* tab at the same time that you fill out your final report. You may also upload a final batch of photos to the *Photos* tab. You must at least upload to the *Documents* tab the bank cancelled checks, receipts or invoices marked paid, or other similar proof of payment for all the DDF received and all the club contribution you made.

When uploading bank cancelled checks, or other documents with personal information like a bank account number, keep in mind that much of the Grants Website is open to the public. The strongest steps to take to protect personal information is to first redact the personal information from each document, then click the Restricted Access box when you upload.

The final report and final documentation must be completed within two months of project completion, but no later than May 31, 2025. To fill out the final report:

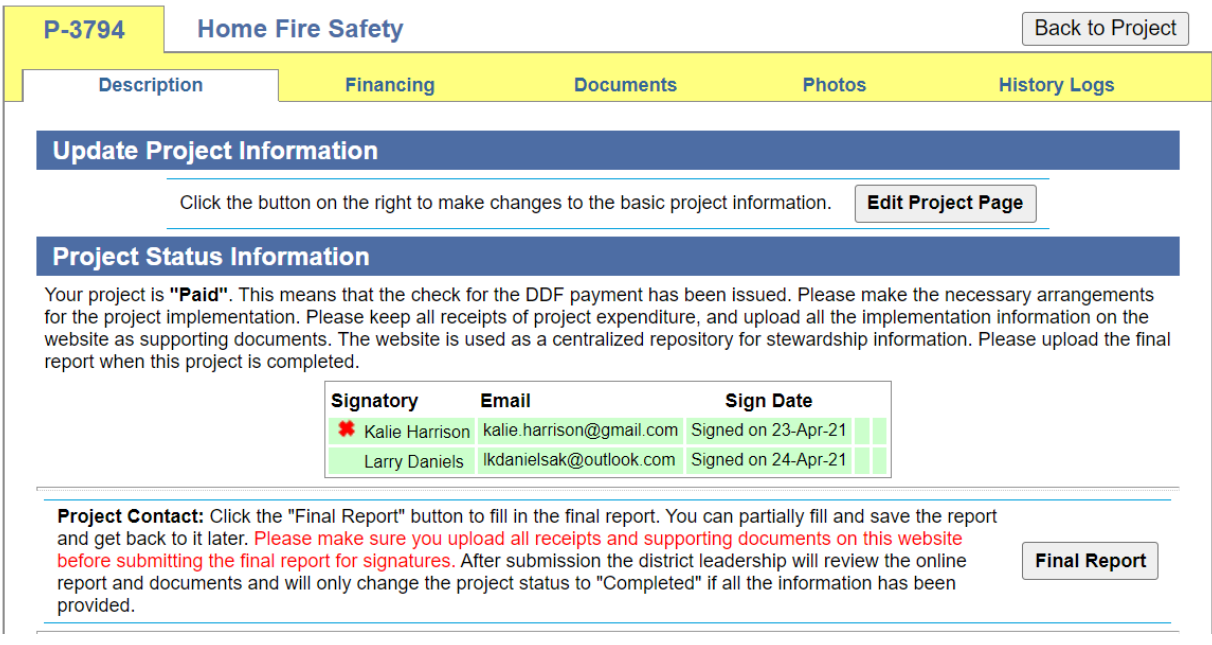

1. Go to the *Description* tab, then click the *Administration* button, and this screen appears:

2. Click the *Final Report* button, and this screen appears (two screen shots were needed to display the entire screen):

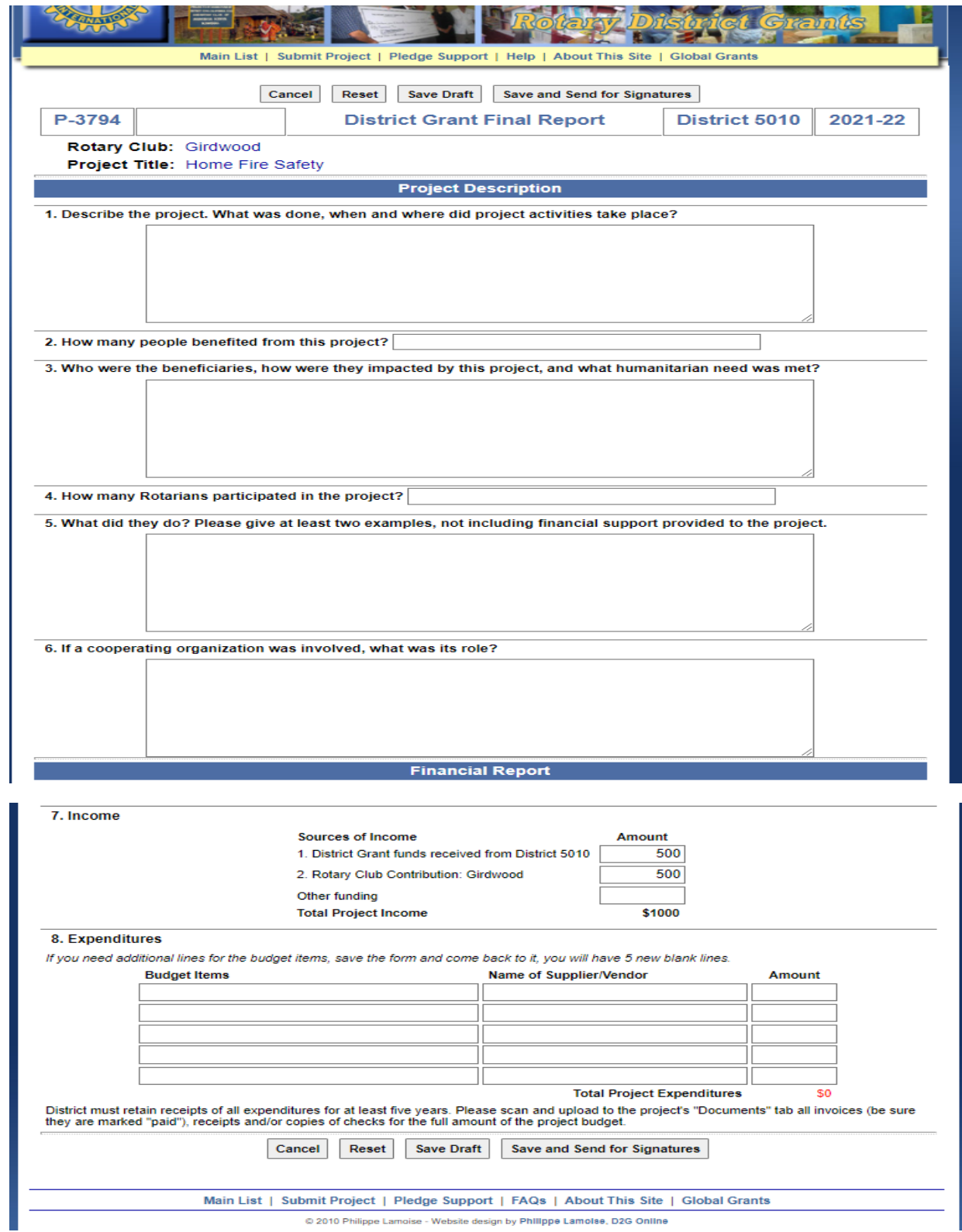

- 3. Complete the final report. Some pointers:
	- a. Please be sure to answer all the questions in paragraphs  $1 6$ .
	- b. The Grants Website fills in the DDF and club contribution for you.
	- c. Be sure to fill out the Expenditures section. Often disbursements of grant funds involved only a few checks. In that case, the *Budget Items* column can list what the each check paid, the *Name of Supplier/Vendor* column will list the payee on each check, and the *Amount* column is the amount of each check.
	- d. If your project involved contributing money and Rotarian participation to a larger project (for instance, a city is upgrading its tennis courts and your cash contribution is only a small part of a larger budget), only report the disbursement of your DDF and your club contribution.
	- e. If more than one club member needs to review the final report, click *Save Draft*. If the final report is completed, then click *Save and Send for Signatures*, which will trigger the same signature process we saw when signing the Memorandum of Understanding (aka MOU).
	- f. The Grants subcommittee team will review the final report, which now has a status of *Reported*.
	- g. If the final report is not ready to approve, the Grants subcommittee team will be in touch. The signature process may have to be restarted, if for instance the final report is not completely filled out (usually paragraphs 1-6 is not completely answered or the *Expenditures* section was not filled out). In other cases, if for instance bank cancelled checks and/or invoices marked paid have not been uploaded to the *Documents* tab, the final report can be approved after that task is done.

# **The Grants subcommittee team wishes you a fun and rewarding District Grant experience!**